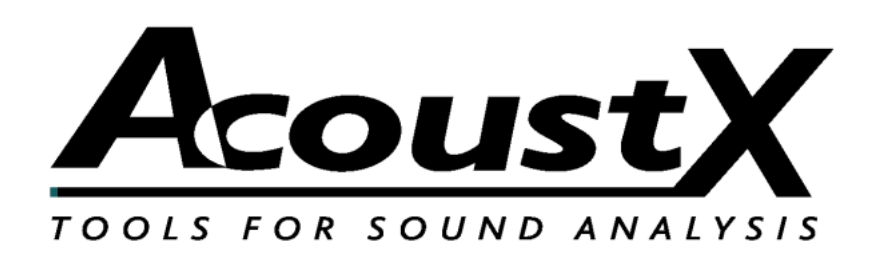

### **Sistema de medición acústica D2**

#### **Guía de inicio rápida**

Versión 1.8

**AcoustX 122 Calistoga Road #318 Santa Rosa, CA 95409 Tel: 707-537-1310 Fax: 707-637-8654 www.acoustx.us**

Bienvenido al **Sistema de medición acústica D2** y al software **win|RTA**. Esta guía le bindará las generalidades acerca de la configuración y la conexión del hardware, así como de lat instalación y la ejecución del software. La guía de inicio rápido sirve come referencia básica del sistema D2, pero no tiene por objeto ser una guía detallada acerca del funcionamiento del sistema. Puede accederse en línea y través de seminarios de capacitación que so ofrecen por separado a más información de referencia detallada acerca del la operación del sistema y de la prestación del las pruebas acústicas. Contáctese con AcoustX para conocer la disponibilidad de los seminarios de capacitación.

#### **A V I S O**

© Copyright 2009 AcoustX. Todos los derechos reservados.

Este manual contiene información confidencial y propietaria protegida por las leyes de propiedad intelectual. Ninguna parte de la presente publicación podrá ser reproducida, transmitida, transcripta, almacenada en un sistema de transmisión o traducida a otros idiomas, en ninguna forma, sea electrónica, mecánica, por medio de fotocopiado, grabación o de otra naturaleza, sin el permiso previo por escrito de AcoustX. Se considera que la información aquí proporcionada es confiable y precisa. Sin embargo, AcoustX no asume responsabilidad alguna en virtud a su uso o por cualquier violación a las patentes u otros derechos de terceros que se originen por su uso. AcoustX se reserva el derecho de modificar en cualquier momento las funcionalidades y características del producto cuando lo considere apropiado, sin previo aviso.

**Garantía limitada**

AcoustX garantiza el hardware del Sistema de medición acústica D2 así como a las partes que lo componen en cuanto a defectos en losmateriales o defectos en la fabricación por un período de un (1) año desde la fecha de compra original. Durante este período, AcoustX reparará o reemplazará un producto o pieza defectuosa sin cargo para el cliente. El cliente es responsable de entregar el componente defectuoso (o el Sistema de medición acústica D2 en su totalidad , si fuera solicitado) a AcoustX. El cliente deberá abonar todos los cargos de envío y seguro en virtud del transporte de los componentes a AcoustX para su reparación. AcoustX asumirá la responsabilidad de los cargos de envío y seguro involucrados en el retorno de los componentes al cliente.

El software win|RTA se distribuye en base al concepto de "como está", sin garantía. AcoustX no efectúa ninguna representación o garantía, tanto expresa como implícita, con respecto a los programas de software, su calidad, precisión o adecuación para un fin específico. AcoustX no será responsable ante el comprador o ante ninguna otra parte o entidad con respecto a responsabilidad, pérdida o daño alguno producido o supuestamente producido en forma directa o indirecta por el software incluido en el disco de distribución. Esto incluye, entre otros, la interrupción del servicio, pérdida de información, tiempo, o ganancias, así como a los daños indirectos originados por el uso del software. En caso de que el medio de distribución sea defectuoso, podrá devolverse para su reemplazo dentro del período de garantía.

# **Diagrama de conexión**

#### **Equipamiento en auditorios**

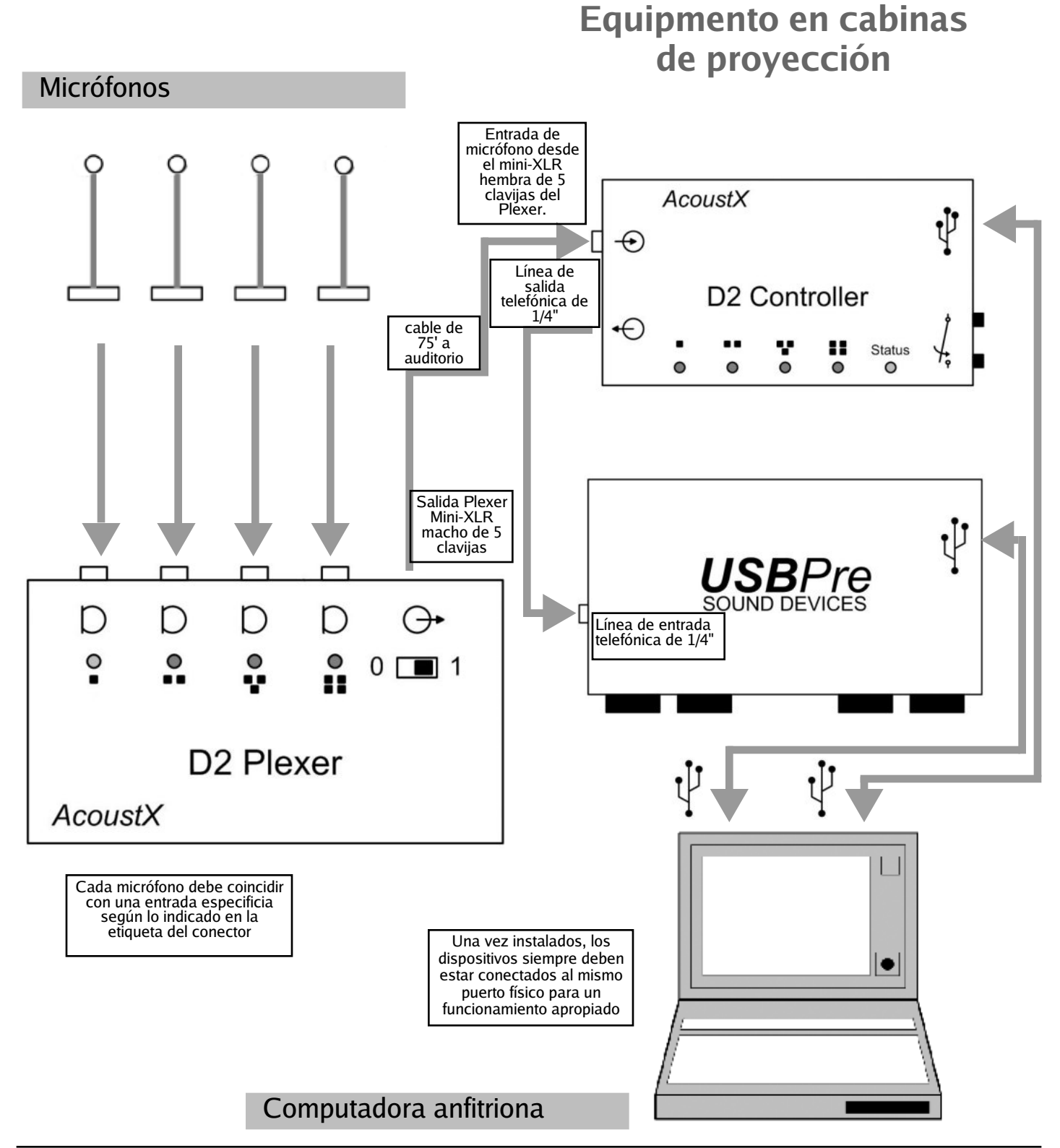

### **Diagramas del panel D2 Plexer**

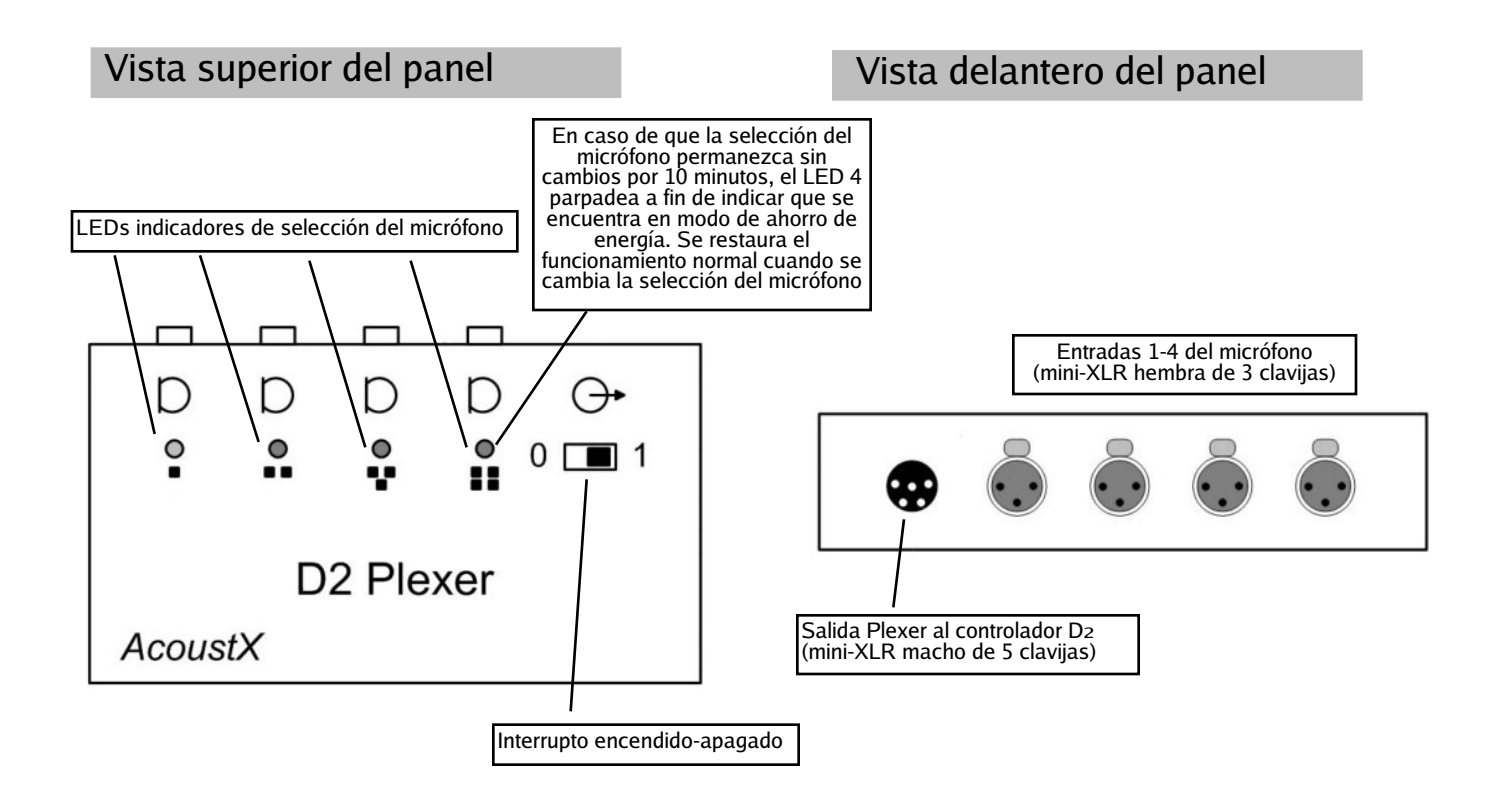

# **Diagramas del panel del controlador D2**

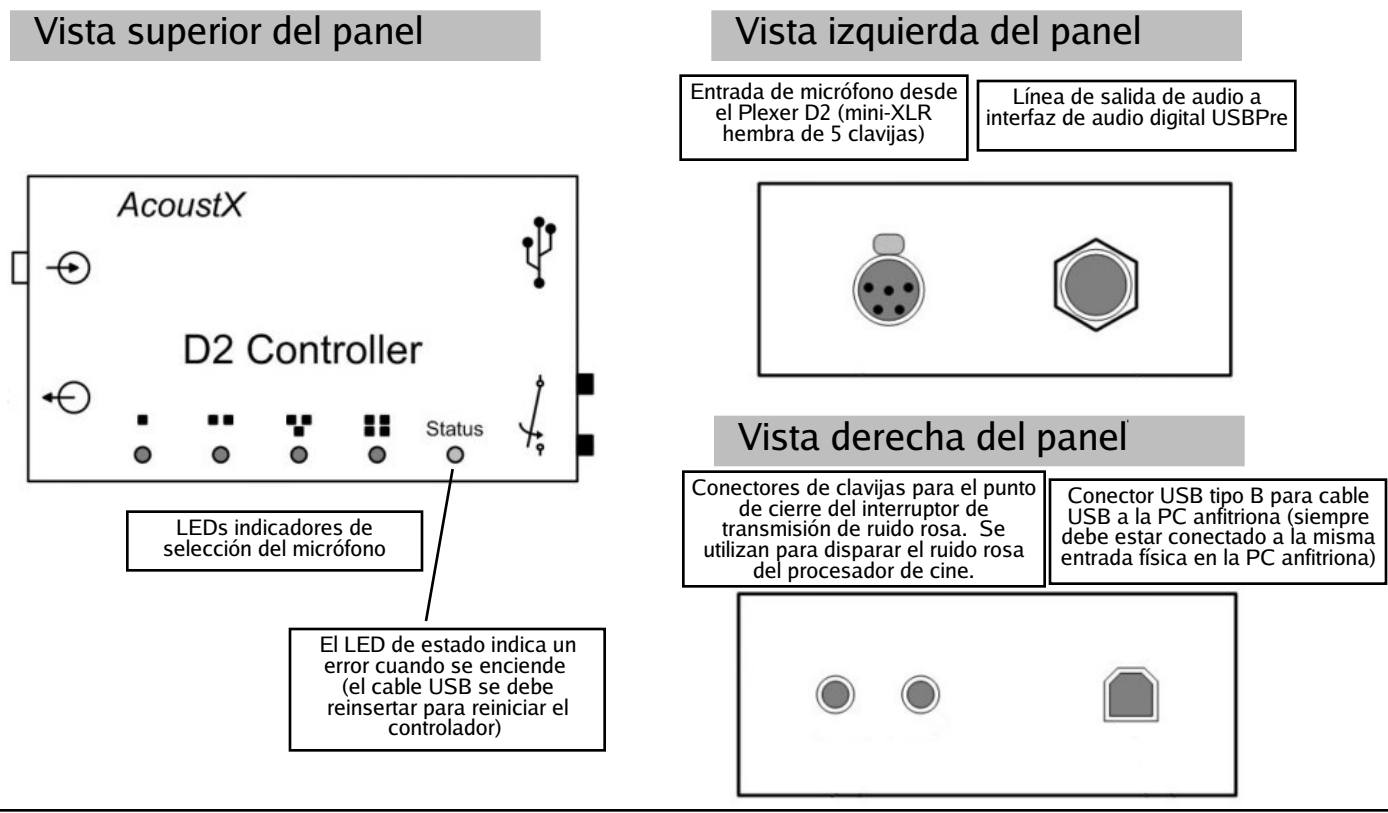

### **Diagramas del panel USBPre**

#### Panel delantero

NOTA: Las áreas grisadas en los dibujos representan controles y entrdas/salidas que no son utilizadas por el sistema del medición acústica D2.

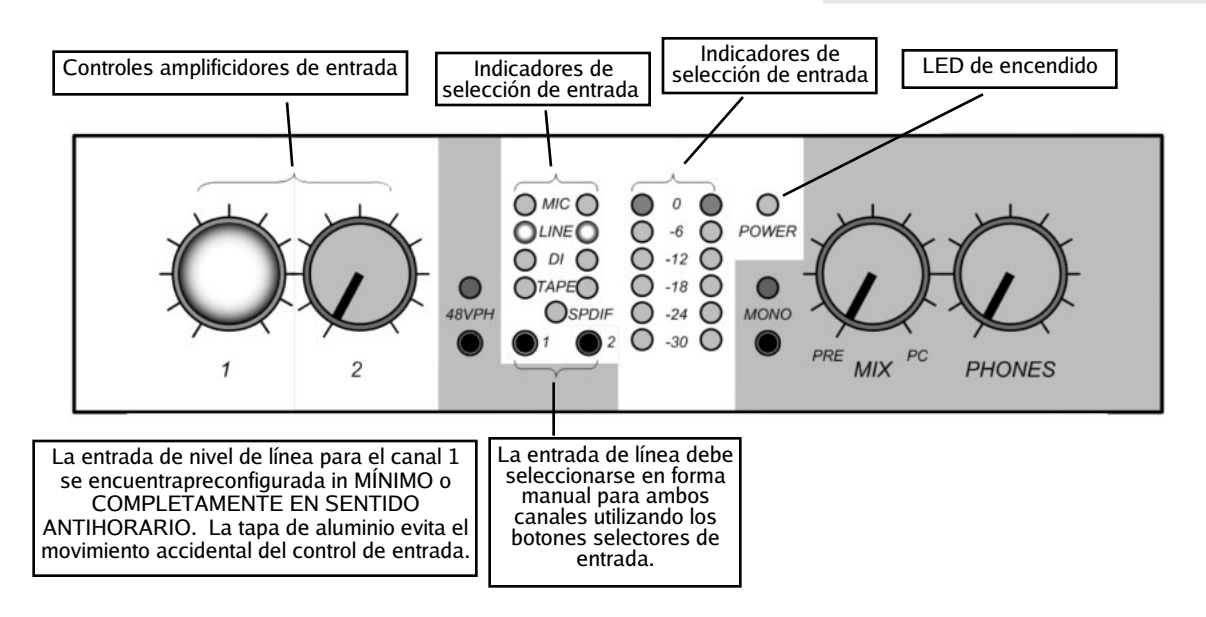

Nota: Si sólo el LED de encendido es el único que se enciende luego de la instalación, el controlador USBPre no ha sido instalado apropiadamente. Visite el sitio Web de AcoustX para conseguir ayuda y reinstalar el controlador.

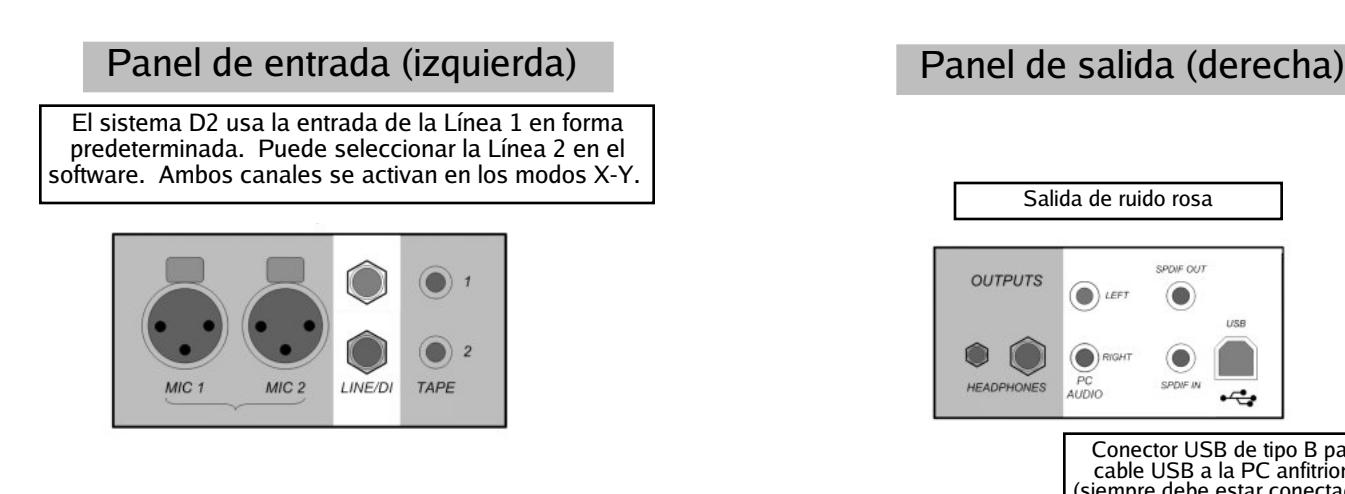

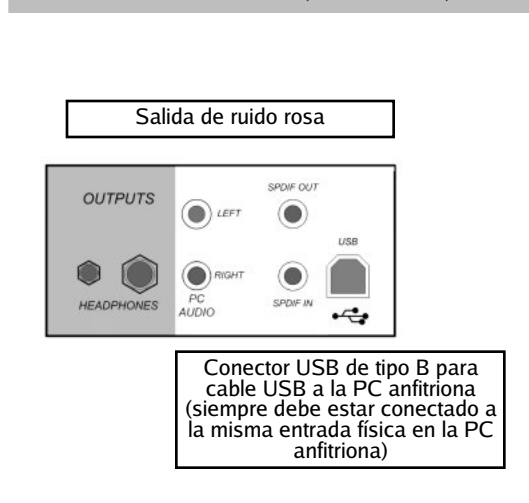

# **Instalación**

#### 1. Instale primero **la interfaz de audio digital USBPre**.

Sírvase consultar la documentación que acompaña a la interfaz de audio digital USBPre para conocer las instrucciones completas de instalación y funcionamiento. Seleccione "Preferred Installation" luego de insertar el CD con el software USBPre. Remítase al diagrama de conexión de las página 4 y a los diagramas del panel USBPre de las página 6 para información acerca de la conexión apropiada del dispositivo. (Nota: El dispositivo USBPre debe estar conectado directamente a la entrada USB en la computadora en vez de a través de un concentrador).

2.Conecte **el controlador D2** tal como se muestra en el diagrama de conexión de la página 4. El controlador debe estar conectado directamente al puerto USB de la computadora, en vez de estarlo a través de un concentrador externo. Cuando el controlador se encuentra conectado, la computadora deberá solicitar los programas para el dispositivo. Los programas necesarios se encuentran en el CD **win|RTA**.

3.Inserte el CD del software **win|RTA** en la unidad disponible en la computadora anfitriona. Abra el CD y haga doble clic en "Setup". Siga las instrucciones y solicitudes del procedimiento de instalación para instalar el software operativo win|RTA en una unidad de disco rígido de la computadora anfitriona. Se ubicará en el escritorio de la computadora anfitriona un icono de acceso directo del software win|RTA.

4.Conecte los componentes restantes del Sistema de medición acústica D2 (**D2 Plexer** y micrófonos) tal como se muestra en el diagrama de conexión de la página 4 y en los diagramas del panel en las páginas 5 y 6.

5.Instale una batería alcalina de 9 voltios en el Plexer abriendo la cubierta de la batería en el panel posterior. Si desea utilizar una batería recargable, se recomienda una batería de 9 voltios de NiMH con 250 mAh o de capacidad superior.

6.Haga doble clic en el icono de acceso directo que se ubicó en el escritorio en el paso (3) para iniciar el software **win|RTA**. Observe que la primera vez que el programa se ejecuta, se creará un archivo de configuración predeterminada (preferencias). El usuario deberá personalizar esta información según corresponda a la ubicación o instalación en donde el software esté instalado (vea el botón "CONFIG" en el diagrama de pantalla del software win|RTA en la página 7).

7. Luego de la instalación, habilite la calibración del micrófono al seleccionar los números mic cal en el menú de configuración. (vea el diagrama "CONFIG"). Los números de serie del micrófono se asignan con Mic 1 como el número de serie más bajo, a Mic 4 como el número de serie más alto. Luego haga clic en "Mic Cal" en el menú de configuración.

8. Luego de conectar el USBPre, seleccione la ventana de interfaces en el menú de configuración. Presione Select (Seleccionar) y elija USBPre de la lista de interfaces disponibles.

9. Por último, haga clic en "Save Configuration" para almacenar la configuración.

Nota sobre el software:

Si observa un botón y una barra en el lado derecho, al hacer clic en el botón aparecerá un menú desplegable.

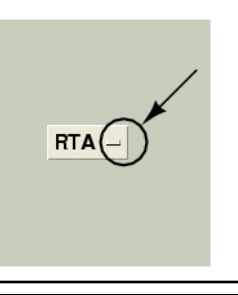

# **Pantalla principal del software**

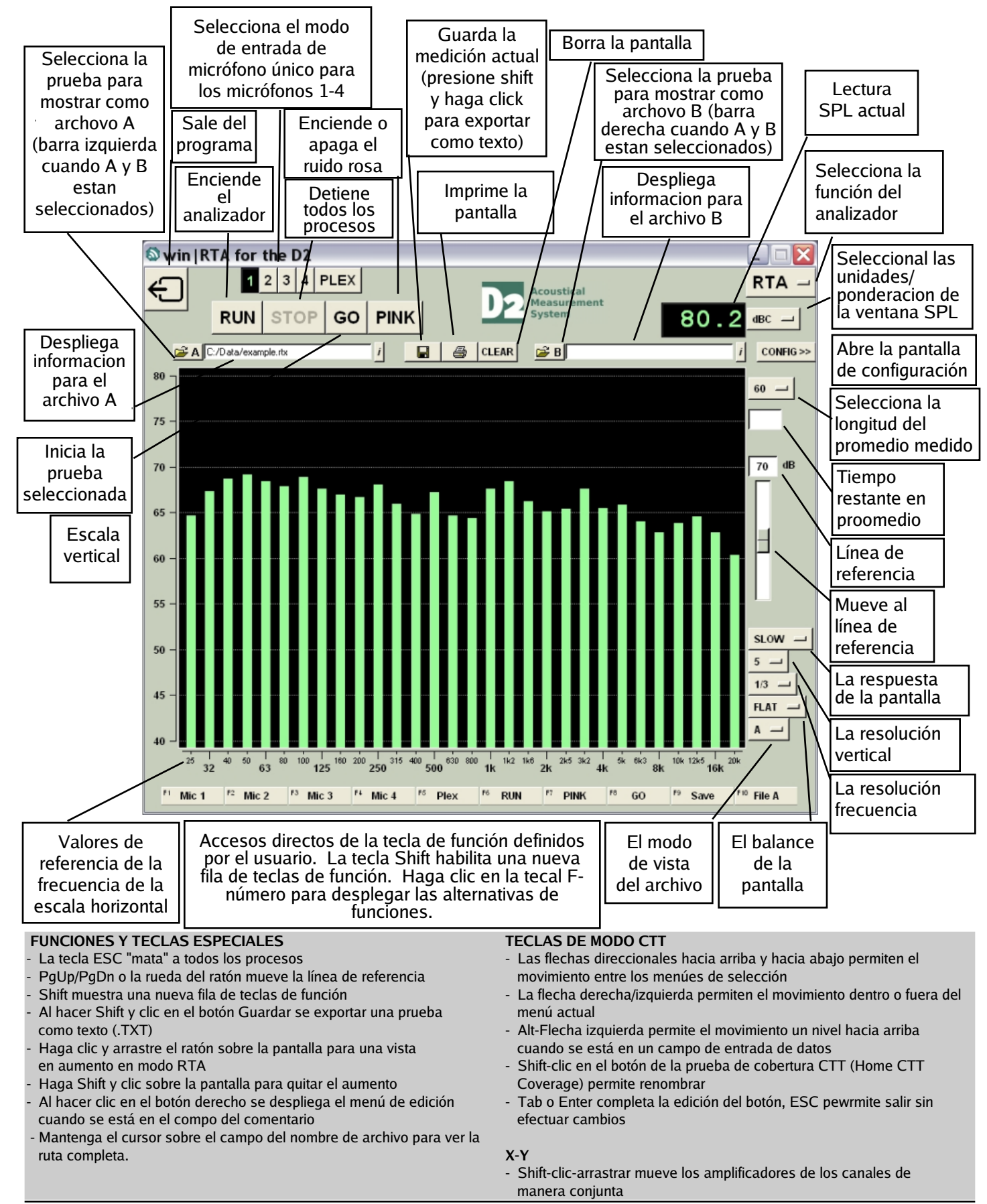

# **Configuración: Perfil y Interfaz**

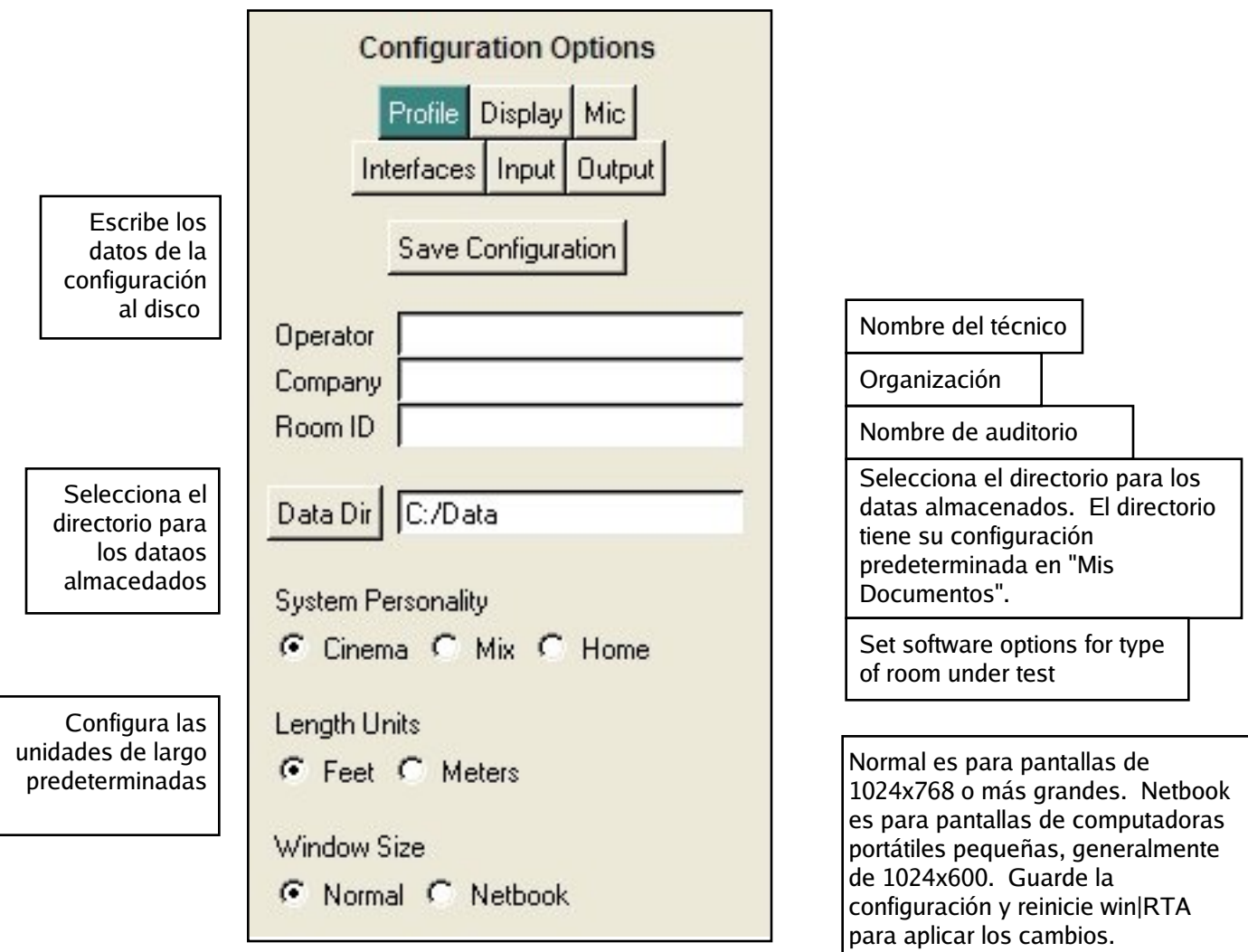

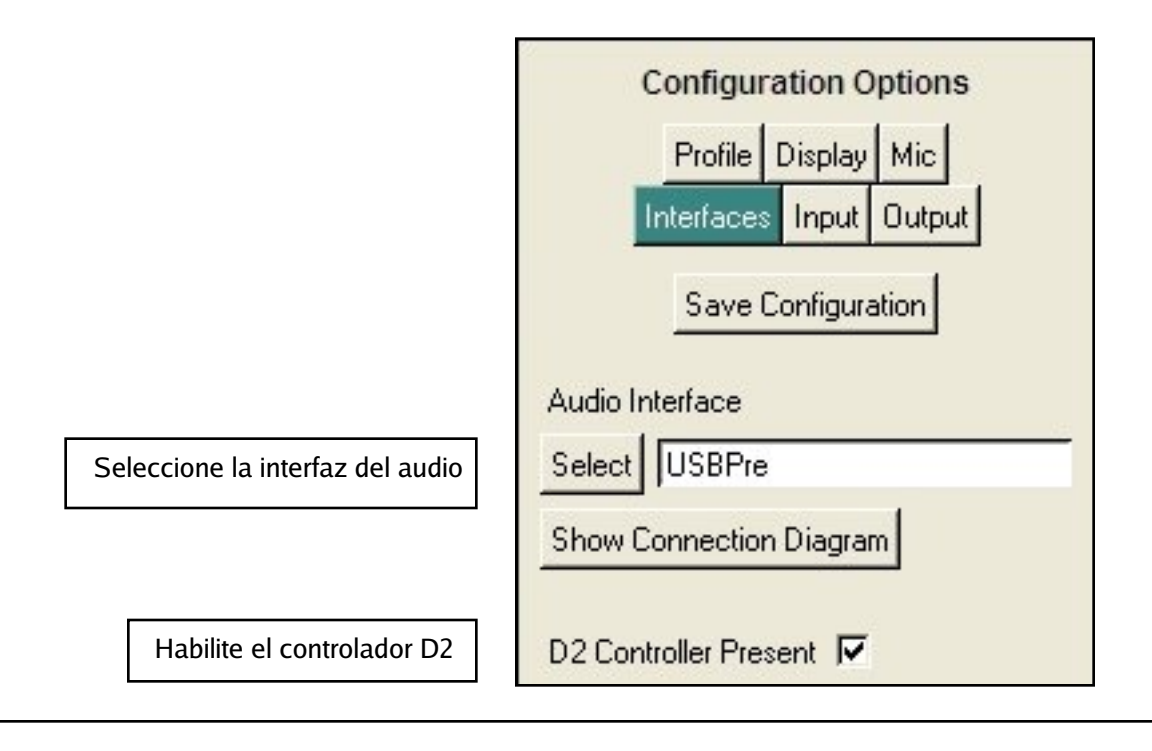

# **Configuración: Micrófono**

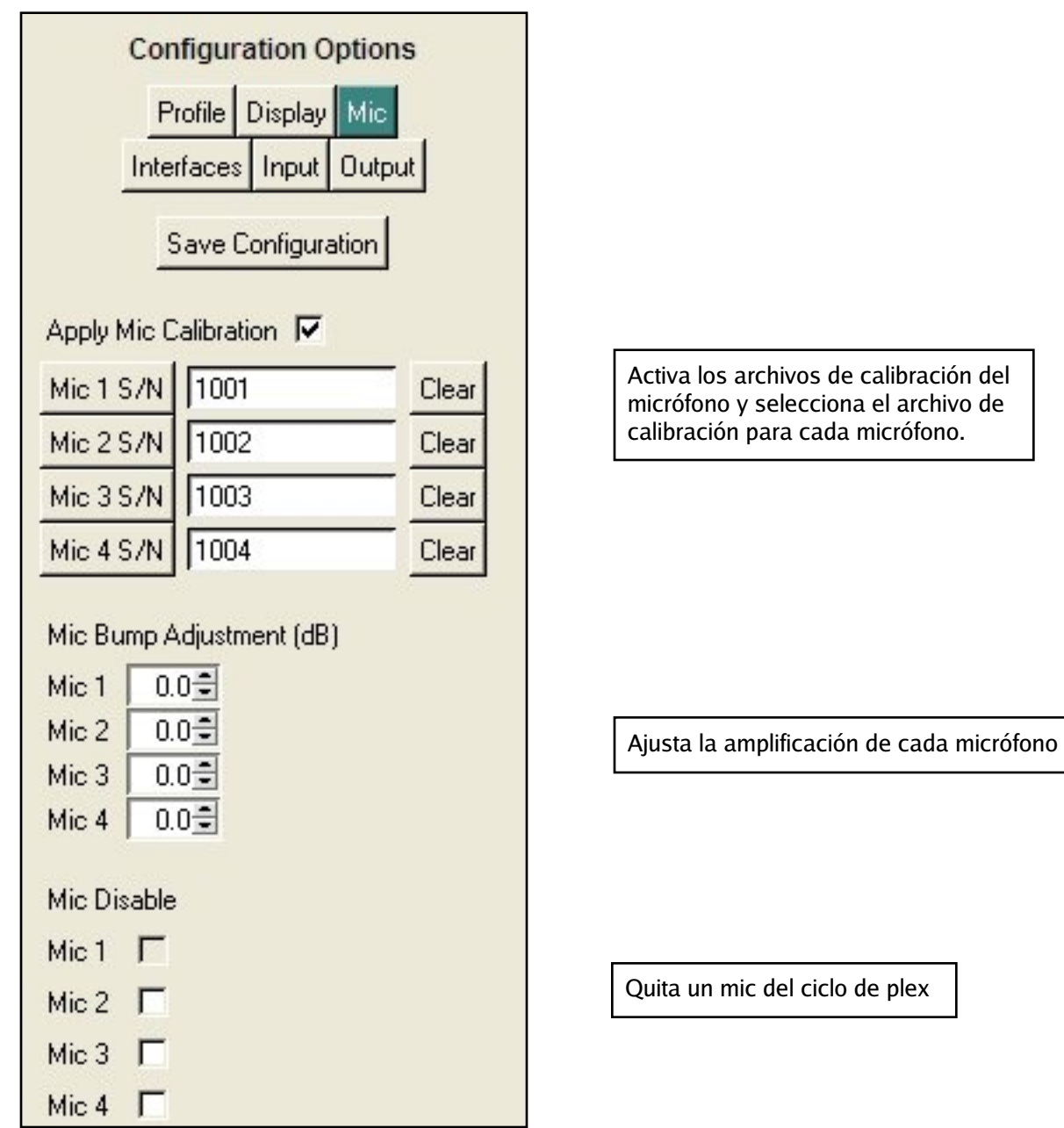

# **Configuración: Pantalla**

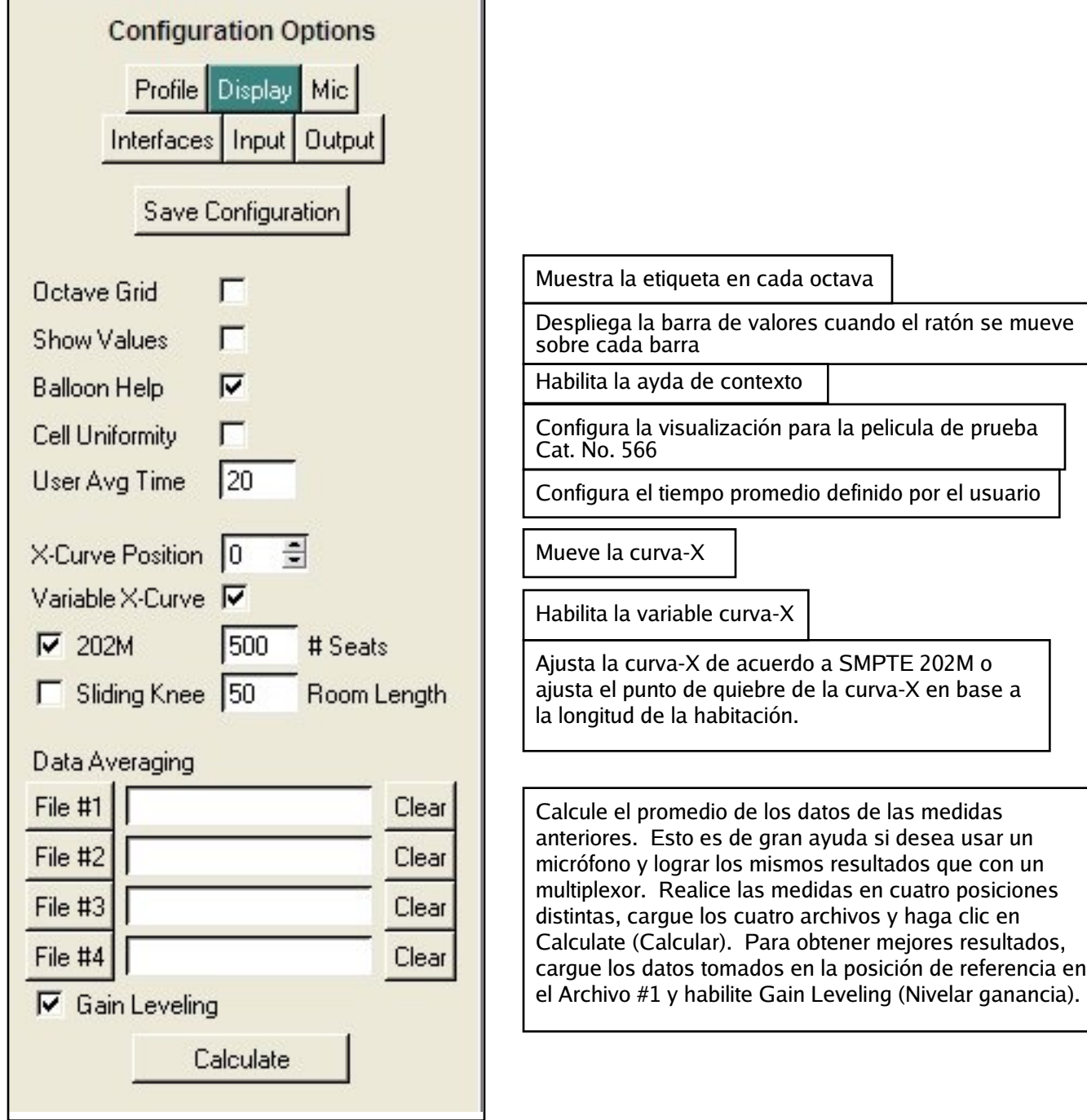

# **Configuración: Entrada y Salida**

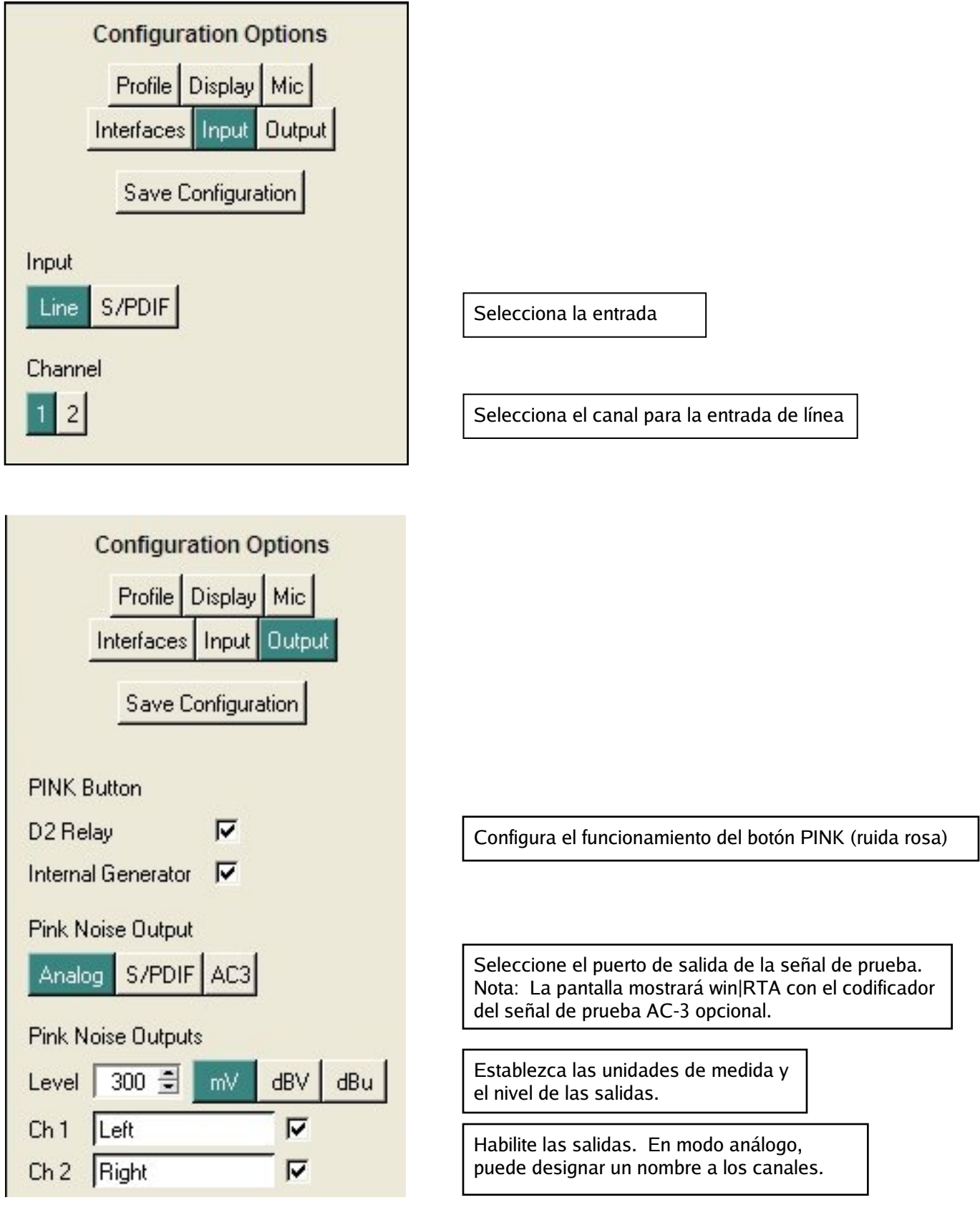

# **Alcance X-Y**

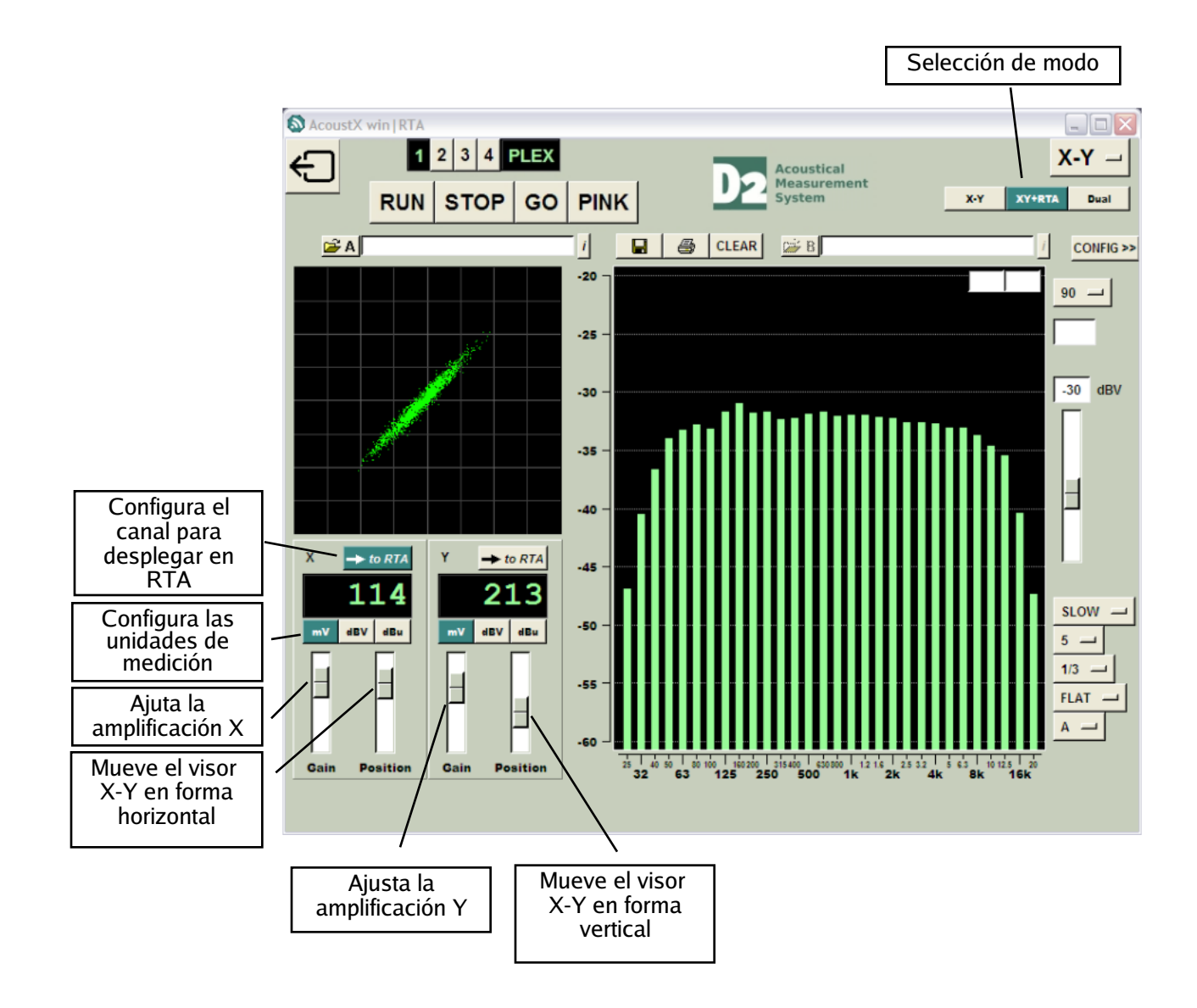

## **Alacance de rastreo dual**

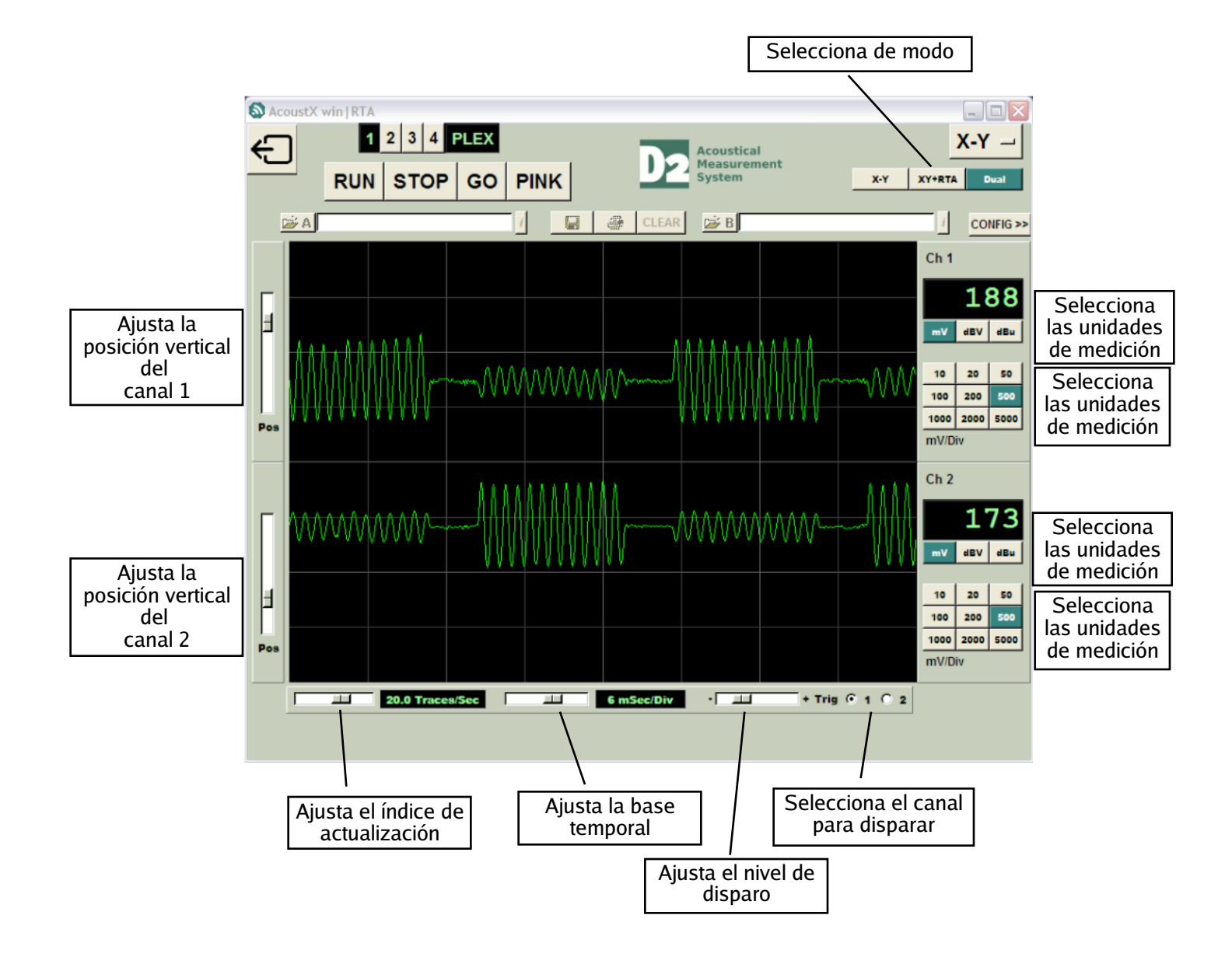